# **Effizientes Fortbildungsmanagement mit CNE Kurzanleitung**

- Fortbildungsmanagement
- Meine Klinik

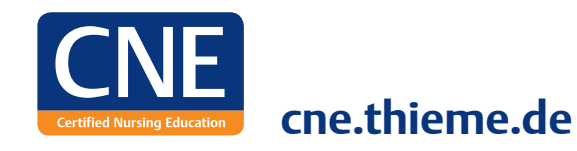

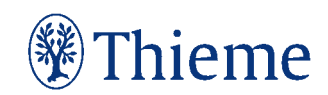

**Mit dieser Kurzanleitung erhalten Sie einen Überblick über die relevanten Bereiche für das Fortbildungsmanagement. Hier bekommen Sie Tipps für die Steuerung von Fortbildungen in Ihrer Klinik. Mit CNE haben Sie die Fortbildungserfolge immer im Blick.**

**Was ist CNE?**

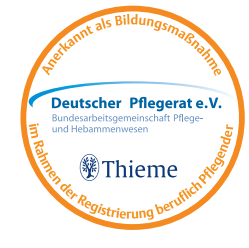

### **Was sind die Vorteile von CNE?**

### **Warum Fortbildungsmanagement?**

#### **Fortbildung und Wissen für jeden Pflegenden**

CNE ist ein multimediales Fortbildungsprogramm für die Pflege, das vielfältige Möglichkeiten zur kontinuierlichen Qualifizierung bietet.

**CNE.online** steht rund um die Uhr, 7 Tage die Woche zur Verfügung und bietet als umfangreiche Wissensplattform zahlreiche Fortbildungsmöglichkeiten und wertvolle Informationen für den Pflegealltag. Neben dem Zugriff auf CNE innerhalb Ihrer Klinik gelangen die Pflegenden mit dem Anlegen eines persönlichen Profils **Mein CNE** auch von zuhause auf das Portal. Im CNE Punkte-Konto können alle Nutzer ihre Lernerfolge einsehen und ihre Zertifikate verwalten.

Die Fachzeitschriften **CNE.fortbildung** und **CNE.magazin** begleiten die Nutzer mit aufeinander abgestimmten Pflegethemen.

**Das Modul Fortbildungsmanagement** trägt wesentlich zur Qualität Ihrer Fortbildungsarbeit bei und unterstützt Sie in Ihren Führungsaufgaben. In diesem Bereich können Sie relevante Fortbildungen für Ihre Klinik auswählen und planen. Somit haben Sie die Möglichkeit die Qualifizierung der Pflegekräfte gezielt zu steuern und regelmäßig auszuwerten.

### **Fortbildungsmanagement**

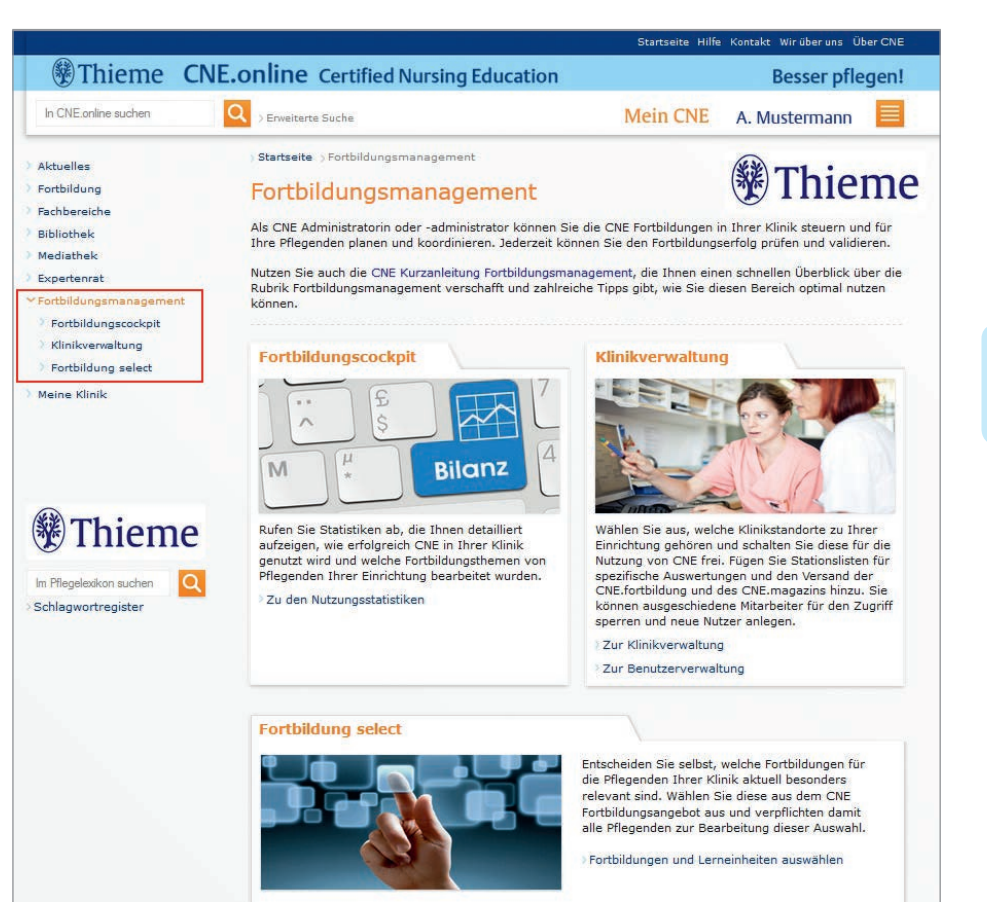

Das Modul **Fortbildungsmanagement**  erscheint in der linken Navigation, wenn diese für Sie freigeschaltet ist und Sie als Klinik-Administrator angemeldet sind.

#### Hier finden Sie die Rubriken

- Fortbildungscockpit
- Klinikverwaltung
- Fortbildung select

Bitte loggen Sie sich immer aus, wenn Sie Ihre Arbeit im Fortbildungsmanagement erledigt haben. **!**

### Hinweis:

Der Zugriff auf diesen Bereich in CNE wird nur den Personen ermöglicht, die uns vom Vertragsunterzeichnenden namentlich und schriftlich benannt wurden. Für den Fortbildungsmanager sollte ein persönlicher CNE Account vorliegen, in welchem die dienstliche E-Mail-Adresse hinterlegt ist.

### **Fortbildungscockpit**

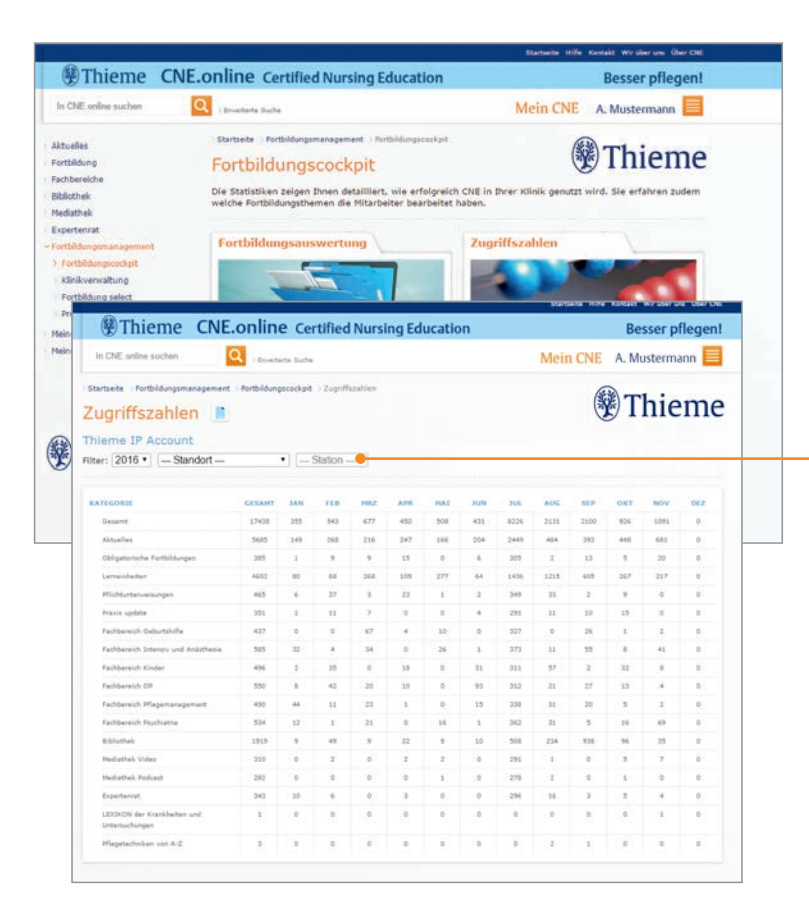

#### **Abruf von Statistiken und Auswertungen**

Das Fortbildungscockpit ist in zwei Bereiche aufgeteilt: Fortbildungsauswertung und Zugriffszahlen.

Im Bereich Fortbildungsauswertung erhalten Sie eine inhaltliche Auswertung der Fortbildungen in CNE sowie eine Einsicht in die Fortbildungsthemen, die Ihre Mitarbeiter bearbeitet haben.

In den **Zugriffszahlen** erhalten Sie die quantitative Auswertung der Nutzung in Ihrer Klinik. Über die Filter können Sie das Jahr, den Standort und die Station wählen und somit eine präzise Auswertung pro Bereich zu bekommen.

**Sie können alle Statistiken als CSV exportieren. Hierbei empfehlen wir, die Liste erst abzuspeichern und dann in Excel zu öffnen.**

### **Fortbildungscockpit**

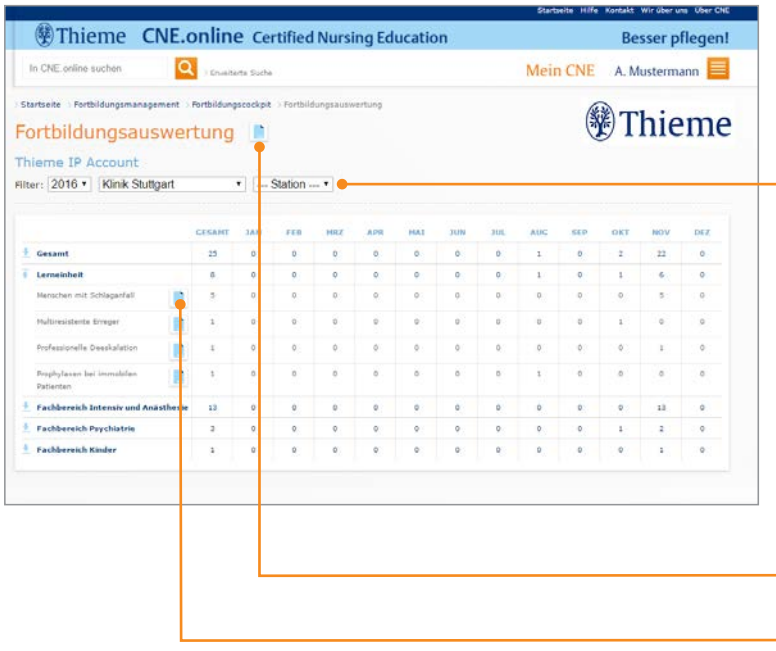

**!** Möchten Sie eine Teilnehmerliste zu den absolvierten Fortbil-dungen, so muss die betreffende Person der Weiterleitung der Teilnahme zustimmen. Der Mitarbeiter wird in der Liste namentlich genannt sobald er in seinem persönlichen Punktekonto die Weiterleitung aktiviert hat. In unserer Kurzanleitung für CNE Nutzer finden Sie dazu eine detaillierte Anleitung.

#### **Fortbildungsauswertung**

**Die inhaltliche Auswertung der Fortbildungen**  in CNE erhalten Sie im Bereich "Fortbildungsaus**wertung".** Hier werden die Themen sichtbar, die von Ihren Mitarbeitern in CNE bearbeitet wurden. Diese Information ist für die zukünftige Fortbildungsplanung hilfreich.

Über den Filter können Sie Ihre Analyse **standort- und stationsbezogen** durchführen, sofern die Struktur in der Klinikverwaltung angelegt wurde (lesen Sie mehr dazu auf Seite 7).

Bei Abruf der Teilnehmerliste als CSV **wird der Name des Mitarbeiters angezeigt, sofern die Zustimmung des Pflegenden vorliegt. Ansonsten werden die Ergebnisse anonym abgebildet.** Negativergebnisse werden immer anonym erfasst. Die detaillierten Ergebnisse sieht nur der Nutzer selbst unter "Meine CNE-Punkte".

Die Teilnehmerliste kann je nach Filter standort- und stationsbezogen heruntergeladen werden.

Wenn Sie einzelnen Kategorien aufklappen, haben Sie zudem die Möglichkeit, Teilnehmerlisten für jede Fortbildung in den Fachbereichen oder den Pflichtunterweisungen herunterzuladen.

#### **Eine optimale Darstellung der CSV-Dateien erreichen Sie, indem Sie sie vor dem Öffnen speichern.**

### **Klinikverwaltung**

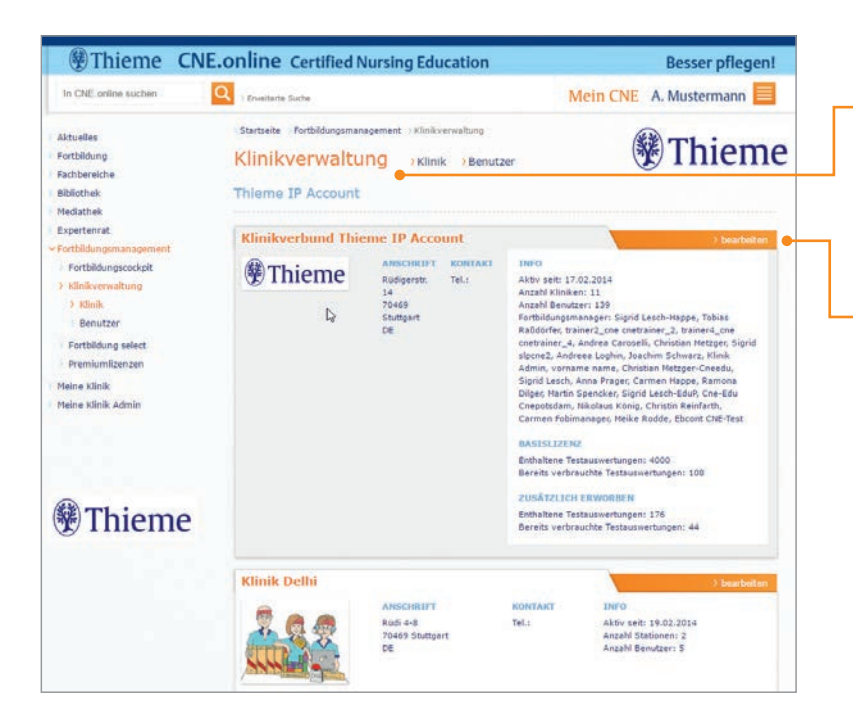

#### **Verwaltung von Klinikdaten**

**Im Bereich Klinikverwaltung** finden Sie unter "Klinik" eine übersichtliche Darstellung der Klinikdaten.

Die vorangelegten Gesamtinformationen zu Ihrer Klinik sind nicht veränderbar. Gerne hinterlegen wir an dieser Stelle ein Logo für Sie, wenn Sie uns dieses zur Verfügung stellen. Dieses wird allen Nutzern Ihrer Klinik angezeigt.

Alle untergeordneten standortspezifischen Daten können Sie über "Bearbeiten" jederzeit anpassen und verändern.

Unter "Weitere Klinik hinzufügen" können Sie weitere Standorte zum Klinikverbund ergänzen.

#### **Hinweis:**

Je feingliedriger Sie die Struktur Ihrer Klinik anlegen (Standorte und Stationen), umso detaillierter erhalten Sie die Ergebnisse im Fortbildungscockpit, in der Benutzerverwaltung und in Fortbildung select.

Bitte beachten!

Eine gesamte Klinik kann nur gelöscht werden, wenn vorher alle Benutzer in der Benutzerverwaltung aus der Zuordnung genommen **und** alle Stationen gelöscht wurden.

### **Klinikverwaltung**

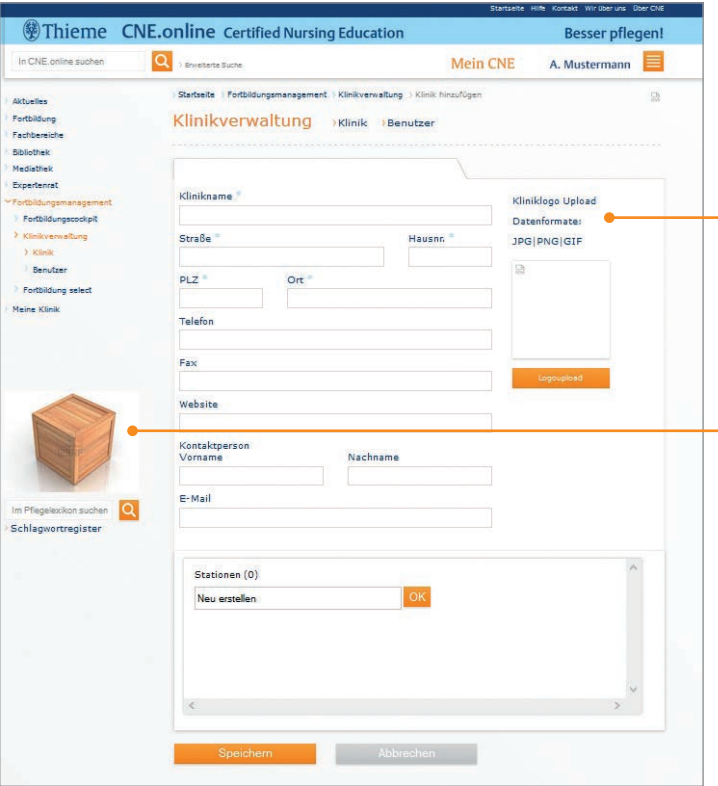

#### **Weitere Klinik hinzufügen**

An dieser Stelle können Sie die Daten Ihrer Klinik einarbeiten. Sie haben zusätzlich die Möglichkeit, ein Logo zu hinterlegen, welches den Nutzern des jeweiligen Standortes bei Login im linken Bereich angezeigt wird.

Schließen Sie die Bearbeitung mit Speichern ab, damit keine Daten verloren gehen.

Um bei Ihren Mitarbeitern die **Zuordnungsabfrage** zur Klinikstruktur in CNE zu aktivieren, ist es wichtig, dass Sie unser Account Management (sales-cne@thieme.de) kontaktieren. Damit erhalten Ihre Nutzer beim nächsten Login die Aufforderung sich der hinterlegten Struktur zuzuordnen.

### Hinweis:

Bei jeder nachfolgenden Anpassung der Struktur (Neue Station/Löschen Station/Umbennen einer Station) erfolgt eine neue Abfrage aller Mitarbeiter. Alle Nutzer mit Rechten als Fortbildungsmanager sind von der Abfrage ausgenommen.

### **Klinikverwaltung**

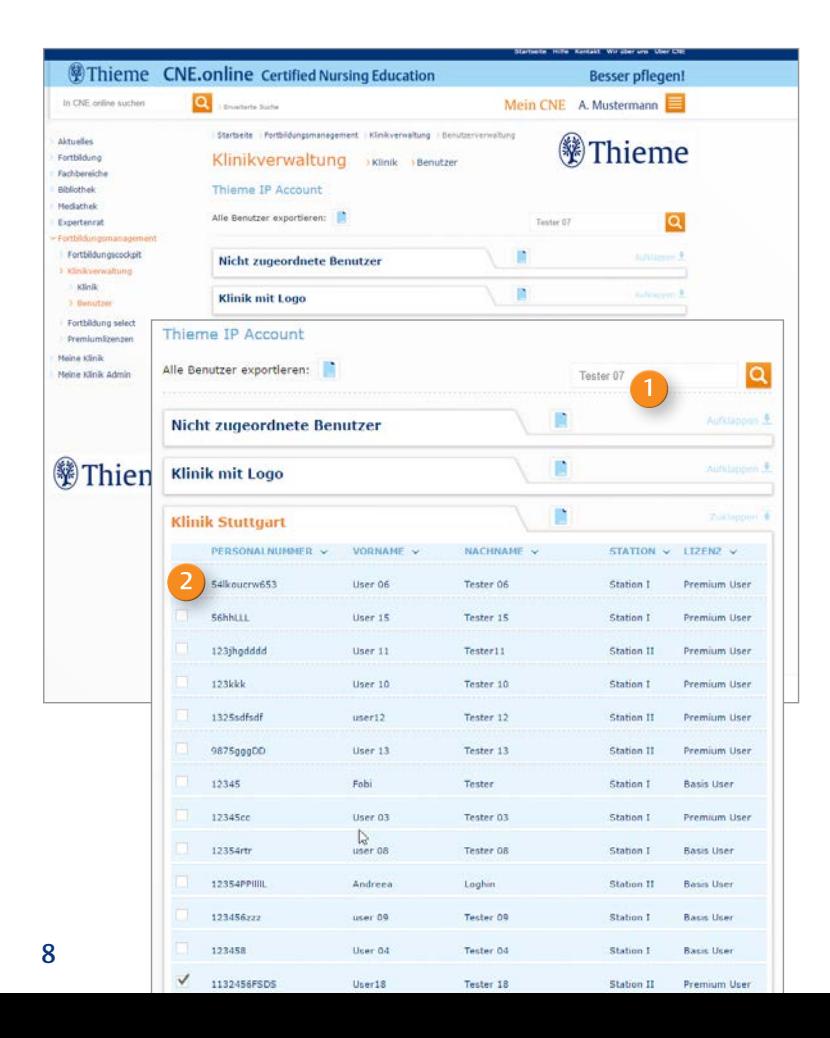

#### **Verwaltung von einzelnen Benutzern**

Im Bereich "Benutzer" unter Klinikverwaltung können Sie einzelne Nutzer, sortiert nach Standorten, einsehen. Sie haben hier die Möglichkeit:

- ausgeschiedene Mitarbeiter direkt zu sperren, indem Sie den Benutzeraccount **löschen**. Ab diesem Zeitpunkt hat der Nutzer keinen weiteren Zugriff auf das Portal und bezieht auch keine Zeitschriften mehr.
- angelegte Premiumnutzer auf eine Basislizenz **herunterzustufen**.

Sie können hier gezielt nach Benutzern suchen (bspw. via Personalnummer oder Name) und Veränderungen (löschen/ herunterstufen) einfach und schnell über die Mehrfachauswahl 2 vornehmen.

Veränderungen lassen sich über die **Mehrfachauswahl**  komfortabel vornehmen.

Über die Pfeile im Tabellenkopf werden die Einträge entsprechend sortiert.

Bitte beachten!

"Nicht zugeordneten Benutzer" sind noch keinem Standort zugeordnet. Die Zuordnung erfolgt über die Zuordnungsabfrage und kann nachträglich unter Meine Daten bearbeitet werden.

Diese **Zuordnungsmöglichkeit** ist erst dann aktiv, wenn Sie das möchten. Wenden Sie sich hierfür bitte an unser Account Management (sales-cne@thieme.de).

### **Fortbildung select**

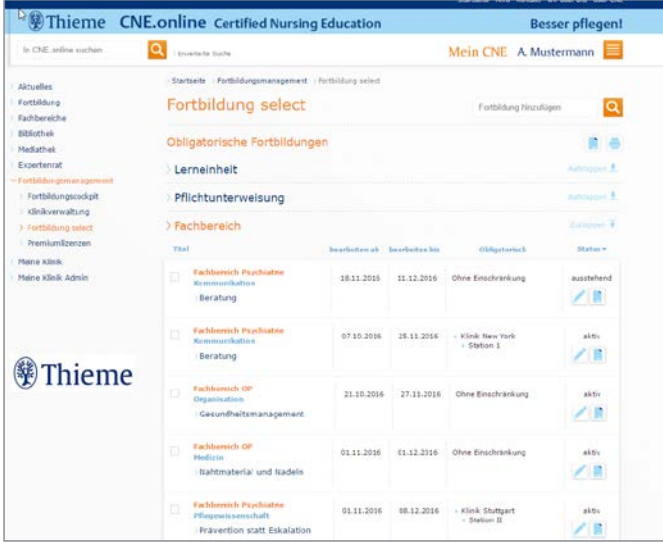

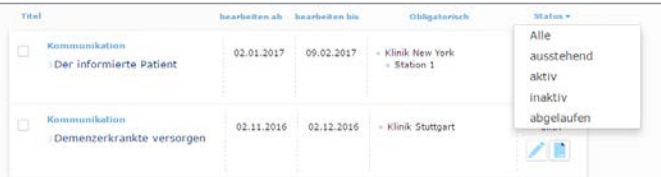

#### **Auswahl von obligatorischen Fortbildungen**

Unter **Fortbildung select** können Sie als Klinik-Administrator festlegen, in welchem Zeitraum ausgewählte Fortbildungen absolviert werden sollen. Sie haben die Möglichkeit Fortbildungen aus Lerneinheiten, Pflichtunterweisungen sowie Schwerpunkten der lizenzierten Fachbereiche zu wählen.

Die jeweils ausgewählten Fortbildungen werden dem Mitarbeiter unter der Rubrik Fortbildung im Bereich "Obligatorische Fortbildungen" angezeigt.

Über den Filter "Status" können Sie die Fortbildungen nach ausstehend, aktiv, inaktiv oder abgelaufen sortieren.

## Bitte beachten!

**!**

Sobald er sich mit seinen persönlichen Benutzerdaten einloggt, werden nur die für ihn relevanten Informationen abgebildet. **Voraussetzung dafür ist, dass er sich als Benutzer seinem jeweiligen Standort zugeordnet hat.** 

**Über das csv Symbol können Sie tagesaktuelle Auswertungen als csv Datei exportieren und in Excel öffnen. Die Nutzer sind nur dann namentlich sichtbar, wenn sie der Weiterleitung ihrer Ergebnisse zugestimmt haben.**

### **Fortbildung select**

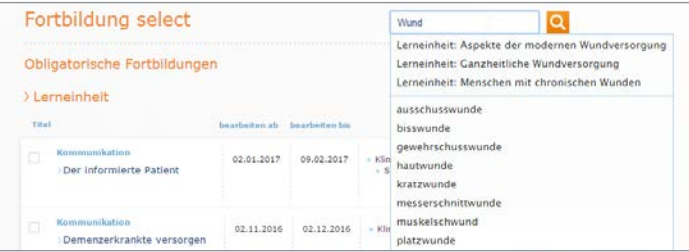

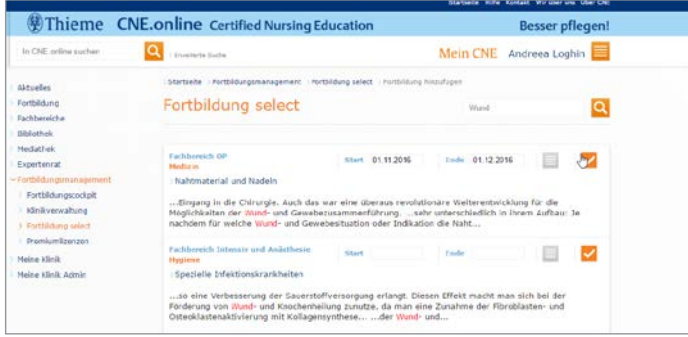

#### **So wählen Sie Fortbildungen aus (TEIL I):**

In dem Suchfeld geben Sie den Titel bzw. das Thema der Fortbildung ein. Die Suche wird in allen Lerneinheiten in CNE durchgeführt.

Die Ergebnisse werden mit kurzen Informationen zum Thema und Bereich (Fachbereich, Lerneinheit, Pflichtunterweisung) angezeigt. In einem kleinen Teasertext bekommen Sie einen kurzen Überblick, worum es in der Lerneinheit geht. Über einen Klick auf den Titel der Fortbildung können Sie jederzeit tiefer einsteigen.

Sie wählen die Fortbildung aus, indem Sie Start- und Enddatum eintragen.

### **Fortbildung select**

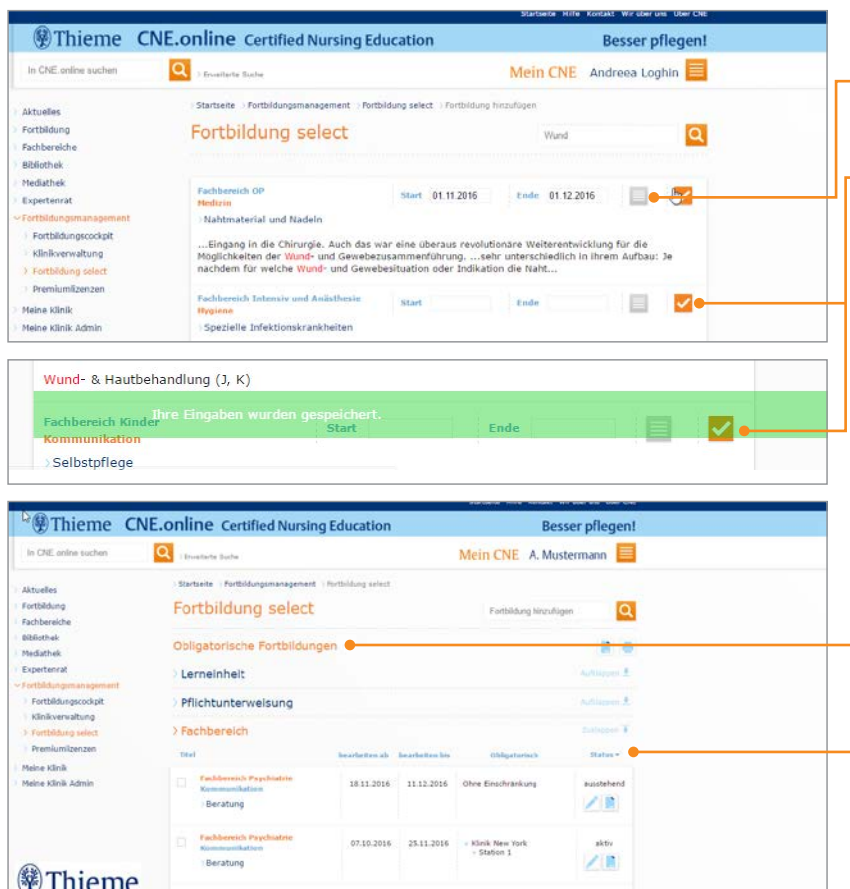

21.10.2016 27.11.2016 Ohne Einschränkung

aktiv

#### **So wählen Sie Fortbildungen aus (TEIL II):**

- Nach der Selektion der Fortbildung können Sie auswählen, für welche Kliniken und Stationen die Fortbildung obligatorisch sein soll.
- Die Eingaben werden mit einem Klick auf den orangefarbenen Pfeil gespeichert.
	- In der Übersicht sehen Sie anschließend die ausgewählten obligatorischen Fortbildungen.
	- $\overline{\phantom{a}}$  Sie können diese nach Status sortieren und über die Mehrfachauswahl schnell und einfach löschen.

Tipp:

Die Teilnehmerliste können hier für die obligatorischen Fortbildungen eingesehen werden. Die Anzeige erfolgt als "Bestanden" oder "Nicht bestanden".

### **Meine Klinik**

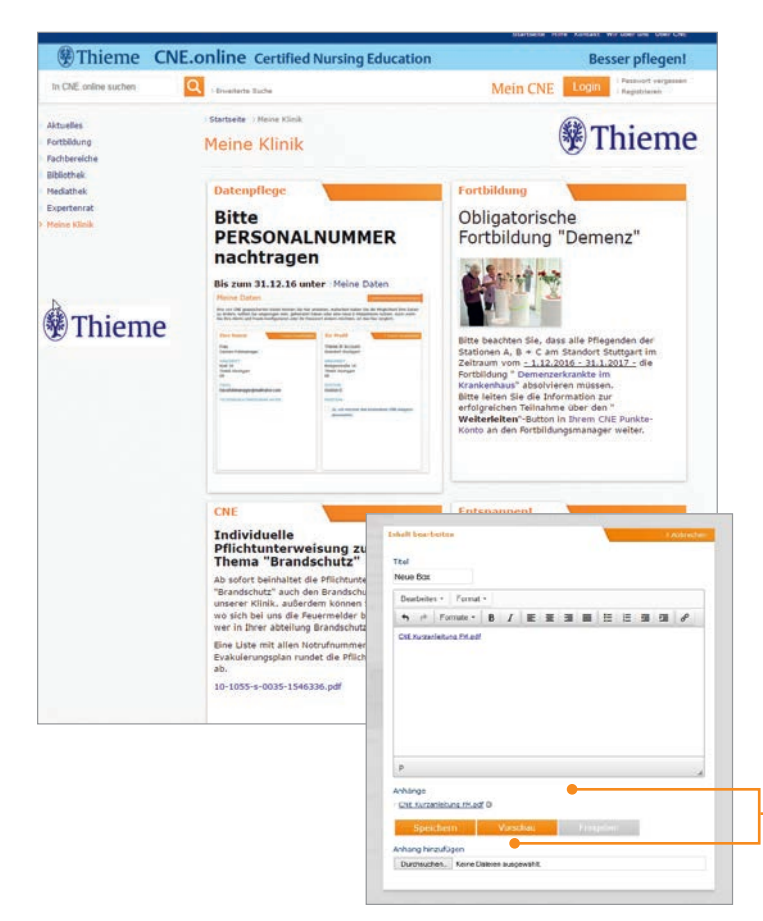

In diesem Bereich haben Klinikadministratoren in CNE die Möglichkeit, klinikeigene Inhalte zu publizieren. Diese Informationen werden allen Pflegenden zur Verfügung gestellt. Viele CNE Administratoren nutzen diese Fläche zum Beispiel für das Fortbildungsprogramm, die Termine der Einführungs- bzw. Auffrischungsworkshops zu CNE oder auch um aktuelle Neuigkeiten aus der Klinik online zu stellen.

Beachten Sie, dass:

- beim Upload das PDF ohne Umlaute oder "ß" benannt ist.
- das Dokument, welches in CNE zur Verfügung gestellt werden soll, auf der lokalen Festplatte auf Ihrem Rechner gespeichert ist.
- maximal 100 MB hochgeladen werden können.

Administratoren für **Meine Klinik** und Fortbildungsmanager können zwei unterschiedliche Personen sein.

#### **So fügen Sie neue Inhaltsboxen hinzu:**

Gehen Sie auf "Inhaltebox hinzufügen". Unter den bereits angelegten Inhalteboxen.

Um Dokumente (Bilder oder PDF) einzufügen, muss zuerst der Anhang hinzugefügt und in der Textbox positioniert werden. Klicken Sie hierfür bitte die Anlage an damit sie an der aktuellen Cursorposition in der Box darüber angezeigt wird.

Erst nach Bestätigung über "Freigeben" wird den Nutzern die angelegte Inhaltsbox angezeigt.

Gewusst wie - CNE optimal nutzen!

Diese Kurzanleitung steht Ihnen auch zum Download in **CNE.online** zur Verfügung. Sie finden diese Broschüre gleich auf der Startseite in der Rubrik Fortbildungsmanagement.

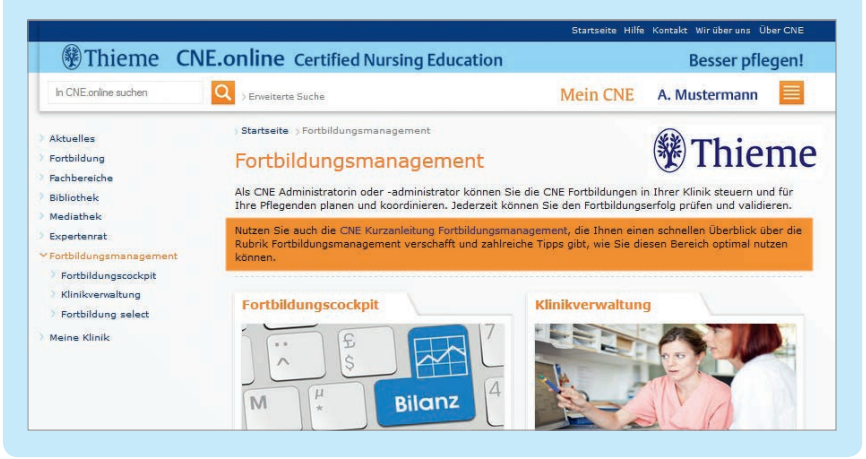

### **Haben Sie noch Fragen?**

Gerne können Sie sich direkt an Ihren Kundenbetreuer wenden:

sales-cne@thieme.de 0711/8931–430

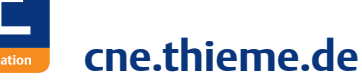

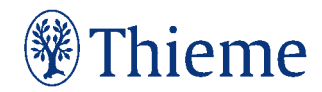